Livestream studio hd51 manual

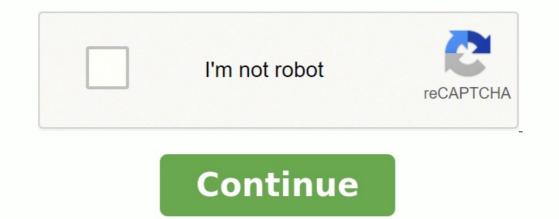

User Manual For Livestream Studio Version 1.3.0 with Version 1.4.0 AddendumNew in Version 1.4.0 AddendumNew in Version 1.4.0 AddendumNew in Version 1.4.0 For More Information on ISO Recording: /portal/articles/1348317-iso-recording-best-practice-recommendation Media Playback while RecordingYou can now open your recording - allowing you to perform some basic replay workflow. Remote CameraDesktop - Broadcast a remote computer desktop video and audio as a Livestream Studio input via your local Wifi or Ethernet network. Supports full motion and audio. Requires installing Livestream Studio Remote Camera on the transmitting computer (Available for Windows only, Apple OSX coming soon). Cloud - Downlink live feeds from your Livestream accounts and use it as a remote live source in your program mix. For More Information on Remote Camera: Portal/articles/1263047-livestream-studio-remote-camera Minor User Interface UpdatesNew Tab design which makes it easier to see which tab is selected and shown. Audio Pre-Mixer UpgradeNow you can map multiple audio channels to left and right in the pre-mixer, allowing you to perform a pre-mix in stereo mode.Various Bug FixesTable of Contents 1. Getting Started1.1. Welcome to Livestream Studio1.2. Installing Livestream Studio2. User Interface Overview3. Physical Connections3.1 Black Magic Video Card Input/Output3.2 Graphics Card Input/Output3.2 Graphics Card Input/ Preferences 4.4. Streaming Preferences 4.5. Multi-Screen Preferences 4.6. Ad-Insertion Preferences 4.7. Hotkeys 5. Input Settings 5.2. Audio Mixer 5.1. Input Settings 5.2. Audio Mixer 5.1. Input Settings 5.2. Audio Mixer 5.1. Stream to RTMP7.4 Stream to ZiXi8. Recording9. GFX Channels9.1. GFX Templates9.2. GFX Mixing and Overlays10. Media Player Channels11. Color Source12. Importing Files with Adobe Premiere Pro12.2. Downloading and Installing the Blackmagic Design Driver12.3. Converting Video Files Using Adobe Premiere ProAppendixA. Supported DevicesB. Supported Formats for TranscodingC. Input Sources, two media players, two graphic overlays and two color generators into a broadcast quality production, whether for large-format screens orstreamed to an audience online using the built-in encoder. This manual applies to the Livestream Studio Software as well as the Livestream Studio Software as well as the Livestream Studio HD50, HD500, HD500, HD two channels of internal Media Player, two channels of GFX overlays and two color generators. Stream HD video to the Livestream Studios built in encoder. Output a broadcast quality PGM line cut on a variety of digital and analog connectors. 5 1.2 Installing Livestream Studios built in encoder. updated to version 9.6 or higher for use with Livestream Studio v1.2 or higher. Go to blackmagicdesign.com/support to update drivers. A USB dongle comes pre-installed onLivestream Studio Launcher. Agree to the Terms of Service and clickNext.Follow the steps to completeinstallation and click finish, a second installer will launch.Click Install, accept the terms, and follow the steps to complete. Livestream Studio will launch.72. User Interface Overview The Livestream Studio software will launch to the main operating UI.1 Stream Button2 Streaming Info Pane3 Record Button4 CPU Usage Monitor5 Preview Window9 Multiview10 Audio Mixer11 Modules (Input Settings, Streaming, Media Editor, Graphics, and Wipes)8 Note: Audio mixer, Input Settings, GFX, Media, and Streaming modules can be moved freely between left and right side windows by dragging and dropping tabs to the desired window.3. Physical Connections3.1 Blackmagic Video Card Input/OutputLivestream Studio only works with Blackmagic Design products. and robust since we do not needto test and integrate multiple cards from various vendors. Blackmagic also offers avariety of high quality products at very affordable prices. For a list of supported devices please see Appendix A. Each Livestream Studio hardware product comes with a connection diagram in the box. 3.2 Graphics Card Input/Output (Multi-Screen)Starting with Studio V1.3, the software can support anywhere from 1 to 4 displays, allowing for various viewing configurations across all of the available screens. (More on this in section 4.5: Multi-Screen) Note: In order to utilize 4 screens, we recommend purchasing a Quad GPU graphics card such as the NVidia Quadro series cards.94. Preferences Before using Livestream Studio, it is necessary to configure the project settings. Tobegin configuration, click the Gear Wheel icon in the top right-hand corner of theUI.Note: Preferences Video Format: Defines the primary project format for Livestream Studio operation. Although we recommend setting all cameras to the same format, starting with Livestream Studio 1.3 there is an option to convert the video format of the input. More on this within the Input Settings section of the manual (5.1). The output format will also match this selection unless down-conversion is necessary. Audio Format: Allows selection of mono or stereo audio operation. Preview Method (Interlaced Operation): Allows selection of multi-view10 interlaced field viewing. This reduces CPU usage when needed. Preview Method (Progressive Operation): Allows selection of multi-view10 interlaced field viewing. frame from multi-view display in order tominimize CPU usage. Audio cross fades associated with video cross fades follow). Media Autoplay Mode Behavior: Defines the method for Media Playerplayback as Pause Playback or Continue Playback. Auto Start with Windows. Different GFX Templates: Allows for different settings and templates between GFX 1 and 2. Low Input-output Latency Output: This is an experimental beta feature we have added to reduce latency through the SDI output. 4.2 Input/Output Preferences Livestream Studio launches withdefault settings for (4) HD-SDI output (via DeckLink Studio card). This configuration can be changed to allow for (5) simultaneous inputs withno live output (streaming or internalrecording assumed in this configuration). Output Selection: Select the output source first, as this will lock/unlock thefifth video input accordingly. HDMI Output through the Blackmagiccard has varied latency depending on the program out, output through the Blackmagiccard has varied latency depending on the program out, output through the Blackmagiccard has varied latency depending on the program out, output through the Blackmagiccard has varied latency depending on the program out, output through the Blackmagiccard has varied latency depending on the program out, output through the Blackmagiccard has varied latency depending on the program out, output through the Blackmagiccard has varied latency depending on the program out, output through the Blackmagiccard has varied latency depending on the program out, output through the Blackmagiccard has varied latency depending on the program out, output through the Blackmagiccard has varied latency depending on the program out, output through the Blackmagiccard has varied latency depending on the program out, output through the Blackmagiccard has varied latency depending on the program out, output through the Blackmagiccard has varied latency depending on the program out, output through the Blackmagiccard has varied latency depending on the program out, output through the Blackmagiccard has blackmagiccard has blackmagiccard ha project format11 by as much as 11 frames. Output through the graphics card does not have sound. It is only video. This function is ideal for IMAG, like a conference or in venue event, where the line cut should display on some screens in the venue. To output through the graphics card go to the Multi-Screen section of the preferences and configure the external display. More on this in section 4.5.Note: This function does not work in SD formats (PAL and NTSC).Input Selection: Once the output source is set, make sure the proper inputsources are selected.Select the desired source from the Video Input dropdown for each associated input channel. Then select the desired audio input method from the Audio Input dropdownfor each associated input channel (DeckLink Quad inputs will only support SDIembedded audio). DeckLink Studio inputs will support embedded, analog audio input source to be active. When using analog audio input, be sure to use the DeckLink Studio card as one of the video inputs. Configure the inputs so that the multi-view shows only the inputs use to avoid clutter. Toadd an input, click the + icon at the bottom of the settings window. From thereselect the type of input source needed: either video sources, graphics, media, orcolor bars. Rename each input channel as it will appear in the multi-view by changing the associated name under the Camera column of the input selection menu. To delete source, select it and click the - icon.12 4.3 Recording PreferencesRecord Location: Select the recording vill besaved. location. Record to Media Bin: When a recording is terminated, it will immediately beadded to the selected media bin. Both bins can be selected or deselected simultaneously. 4.4 Streaming Preferences Antilag: When enabled, the antilag feature works to reduce latency on the viewingend of the stream; if a delay on the encoding side builds up past the user selectedAntilag Duration, the frame buffer will be cleared. Generally this option should remain off unless low latency is a critical component of the broadcast. It should only be used when a solid internet connection is available for streaming. Antilag Duration: Defines the antilag duration (in frames) for use with the antilagstreaming feature (see above).Key Frame Interval: Set the keyframe interval. Stop Streaming When Encoder Queue Size is reached: Livestream Studio will terminate streaming if the queue limit (set in frames) is reached.13 Bitrate (Variable vs. Constant): Variable bitrate selection will optimize the encodersbitrate when possible. Selecting Constant bitrate will maintain the outgoing bitrate, regardless of incoming video bitrate. Experimental UDP Streaming (Beta): This is an experimental feature for streaming to New Livestreamthrough ZiXi.4.5 Multi-ScreenDisable Primary Multi-view: will disable the multi-view shown on the Primary displays. When using multiple external displays for the output, choose the preferred display to configure from this drop-down menu. Resolution: Choose from the available resolution settings for the selected display. Frame-rate of the selected display. Preview: Drag and drop the available input sources from the above section to the desired spot on the Multi-View layout. Show Audio Levels Overlays: Displays on-screen status information on the Multi-Screen. Show Warning Overlays: Displays status messages on the external display. Allow Mouse on Multi-View: Disable this option to prevent the mouse from entering the selecteddisplay area. For best results, configure the Multiple Displaysoption within the Screen Resolution section of the Windows Control Panel to Extend these displays. 14 4.6 Ad InsertionThis feature allows the producer to insert a Google Advertisement by clicking abutton. Adjust the duration, background and transition type within the Ad Insertionsection of the Preferences Menu.Note: Requires a Google DFP account ( and the purchase of Livestream Platform Enterprise Plan. After configuring the settings, click the Insert Advert button below the Main Mix section of the Livestream Studio UI to display a Mid-roll Ad. 4.7 Hotkey PreferencesSet user defined hotkeys for easier Livestream Studio operation from the keyboard.5. Input Settings & The Audio MixerLivestream Studio card is configured as an input, LivestreamStudio can also ingest up to 4 channels of analog audio via 1/4 or 6 channelsAES/EBU audio (analog inputs 3-6 can be used as additional AES inputs when15analog audio is not in use) via the Blackmagic breakout cable. Audio mixer control is broken down into three modules: Input Settings, Converter and Audio Mixer. 5.1 Input Settings In Livestream Studio 1.3 there are three different tabs within the input settings. Thefirst one is labeled audio: Audio Input Settings Module: Two audio channels per input in mono mode, for use with the respective sourcefader. By default, channels 1 & 2 are selected for all input sources in stereo mode. Channel 1 is selected for all input sources in mono mode. To open the input settings module for a given source, click the Gear Wheel icon next to the source from the Input Settings dropdown menu. Available audio channels are displayed for the selected source. In stereo mode, use the Land R buttons along the bottom of the module to assign left and right audio channels to the input source fader. In mono mode, click the On to assign input channel has an individual level meter with gain control.16Converter: Allows for any form of video input to be converted to any type of videoformat in real-time. This allows producers to use different types of camera sources and formats. The video converter also has an auto detectfunction that will recognize different format from a full range of 1080,720, NTSC and PAL options and convert it into the format that the currentproject is set to. Also available within the Converter tab is the option to Invert Field Order. Tally Light system through the Livestream Studio. After connecting the tally system through the Livestream Studio. After connecting the tally system through the tally system through the tally system thr Audio MixerLevel Meters and Faders: Each input source has a level meter with fader and gain stage control.17Peak Hold: To enable peak hold for a particular level meter, click the Lock iconassociated with the desired input or master output source. Air: Pushes the selected input source audio to the master fader. Follow: Audio transitions will follow video transitions. When selected, Livestream Studiowill fade between sources based on the Audio cross fade duration setting in GeneralPreferences. Link (Input Source Fader): Works in conjunction with the Follow setting to groupmultiple video inputs to a single audio input. Click the Link icon to select the audiosource preferred for each video source.Link (Stream Out/Record Out Fader): When selected, streaming and recording audio will follow the same fader. Deselecting this option gives the producer control overstream out and record out faders, as well as master stream and record out faders, as well as master stream and record out faders. Monitoring: Audio monitoring is supported through Livestream Studios 1/8 headphone jack. Individual sources can be solod or master audio can be monitor, click the Headphone icon below the desired audio level meter. Master audio can be adjusted via the volume controlin the top right-hand corner of the UI.6. Preview/Program Switching Livestream Studio is designed for traditional preview/program switching, with controlavailable via mouse or user defined keyboard shortcuts. When a source is selected for program, it is highlighted in red.186.1 Mouse Control Left-click on a source to preview it. Right click on a source to take it to program. The mousecan also control switching via the Main Mix window. Click the Cut button to fade or wipe between preview and program sources; fade time is defined by the Speed (in frames) setting in the MainMix window. The T-bar can also be used to manually fade between preview and program sources. FTB fades audio out. To select a wipe, go to the wipes module belowwhich will display an array of wipe transitions. Adjust the wipe on the right side of the module.Depending on the complexity of the wipe, theproducer can reverse direction, flip (invert), or feather each transition. Wipes that work in ahorizontal or vertical manner can be adjusted according to the X and Y axis.Advertising Insertion can be found within the Main Mix section of the UI. This feature will only be available to producers with Enterprise Planson Livestream.Note: This feature will only work while streaming to a Livestream Platform Enterprise Plan.6.2 Keyboard ControlBy default, Livestream Studio is set to match the keys on the Studio comes with Livestreams proprietary encoder built in, allowingfor multi-bitrate streaming to the New Livestream to either of the following CDNs:Ustream to the New Livestream to the web = is via Livestream Platform. In order to stream through Livestream the user must first make an account. Go to www.livestream.com. Click Log In located in the top right corner, and choose Create an Account. Either join via a Facebook account or with an email address.Once the account is established, the user is free to createevents and broadcast live.7.1.2 Creating and Managing EventsTo create an event, click on the account name in the top right corner of theplan and select Create an Event title (by default the current date), as well as a startand end time for the event.20Draft Events - By default, new events will be in draft mode until the user chooses to Publish & Announce them. Draft events are not displayed publicly on the accountpage, but can be broadcasted and viewed while logged into the Stream Producer Account. This is helpful when testing privately.7.1.3 Log into Livestream Click on the Stream tab to launch the streaming control module. Enter the username (email) and password to login. Create an event within the streaming module or via a web browser. Once the event has been created, select it from the Quality from the Quality from the event dropdown menu. 7.1.4 Quality setting has a locked audio and video bitrate associated with it. Qualityselection should be based on available upload bandwidth for streaming. To check the speed of the connection, go to speedtest.net and run a speed test. Choose theappropriate streaming profile based on upload bandwidth results.21 Mobile Quality: Video Bitrate = 130-170 Kbps, Audio Bitrate=46-48 Kbps Total A/V Bitrate = 190-200Kbps Recommended Upload Bandwidth = 0.5Mbps Normal Quality: Video Bitrate = 470-620Kbps, Audio Bitrate = 435-455Kbps Recommended Upload Bandwidth = 1.0Mbps Medium Quality: Video Bitrate = 470-620Kbps, Audio Bitrate = 435-455Kbps Recommended Upload Bandwidth = 0.5Mbps Normal Quality: Video Bitrate = 435-455Kbps Recommended Upload Bandwidth = 0.5Mbps Normal Quality: Video Bitrate = 435-455Kbps Recommended Upload Bandwidth = 0.5Mbps Normal Quality: Vi Upload Bandwidth = 1.2Mbps High Quality: Video Bitrate = 1400-1600Kbps, Audio Bitrate = 1750Kbps Total A/V Bitrate = 1750Kbps Recommended Upload Bandwidth = 1.3Mbps High + Medium + Mobile Quality: Video Bitrate = 1900-2400Kbps, Audio Bitrate = 2570-2610Kbps Total A/V Bitrate = 2570-2610Kbps Recommended Upload Bandwidth = 3.5Mbps HD + High + Medium + Mobile Quality: Video Bitrate = 3900-4500Kbps, Audio Bitrate = 686-704Kbps Total A/V Bitrate = 4586-5204Kbps Recommended Upload Bandwidth = 64Kbps High = 128Kbps HD = 256Kbps22Once guality selection is complete, click the Stream button to begin the stream.Note: Support for multi-bitrate streaming to any CDN (V 1.3 and above) is also available.7.1.5 Active Streaming duration. Displays live streaming is active, the Stream Info Window and Streaming duration. FPS: Displays the current outgoing FPS.KBPS: Displays the current status: Displays the current viewers: Displays the current status of the stream.Perfect Streaming: The stream is going out with no issues.Internet Too Slow for Quality: Uploadbandwidth does not support selected quality. This is generally an on site IT issue and should be escalated to the IT department. Changing qualityrequires the streaming updates. Antilag Audio levels are peaking above normal levels. Press the Stream button again to end the stream. When a stream is terminated, theuser will be prompted to post the clip live to the event feed, save the clip as a drafton the event page or delete the server recording. Experimental Streaming Over UDP (Beta): This is a new way to stream to New Livestream with multiple bit-rates: 231. Better channel utilization. Use it fully with 2mb upload connection. 2. The stream goes directly to our data center and does not need a localpublishing point. Streaming over UDP, however, requires a 30% more uplinkbandwidth.7.2 Stream to Other Services include Original Livestream, Youtube Live, Ustream, Wowza, and Akamai. To stream to another service just select the desired platform and log in. 7.3 Stream To RTMP Streaming in Livestream Studio is supported through the FME3.0 plugin. With RTMP ure to publish thestream. This URL in order to know where to publish thestream. This URL is generated, enter it in Livestream Studio.24Give the stream a name and select a quality before going live.Select an option to authenticate the stream with a Username/ Password by selecting the authenticate the stream Studio also allows for streaming to a custom ZiXi server. Like RTMPstreaming, a custom ZiXi URL must be generated in order for this feature to work. Enter the correct URL into Livestream with a UN/PW by selecting theauthentication box.8. Recording Livestream Studio records local files as Motion JPEG .avi at the selected project format spec. Recordings are saved in a user selected destination folder (seeRecording has stopped, for instant DVR capability. Click the Record button to begin recording. Click again to end the recording. Clips recorded locally on Livestream Studio are available for immediate use inMedia Players once recording is terminated. Additionally, clips recorded locally on Livestream Studio are available for immediate use with Blackmagic Media Express, as well as editing software (Adobe Premiere, FCP, etc.) with the Blackmagic codecpack installed.25 Recording Media: Available internal disk space. If necessary, an optional SSD expansion bay is available internal disk space. If necessary, an optional SSD expansion bay is available internal disk space. with external devices are in play (Media, GFX, recording), it is recommended that multiple media sources/ destinations be used. This will improve overall performance of the system.9. GFX 2 is overlaid on top of GFX1. Click the GFX 1 or GFX 2 tab to access the corresponding GFX module.9.1 GFX TemplatesOur graphics generator is built on a template layering system. This allows forflexibility and makes creating dynamic and beautiful graphics as simple as possible. Toadd a template, click the + button at the bottom left of the GFX modules. To rename a template, click the + button at the bottom left of the GFX modules. design layout preview window. Template Data: Launches a view of added data like text or images. 26 Template Background Selection: While working on a template Background selection. Adding Graphic Components: Once a template has been created add components to it such as static and dynamic text, images, and picture in picture. Text can be added from the graphicstemplate and Livestream Studio supports fontscurrently available on the Windows system. Once text has been added, click the arrow at thetop right-hand corner of the asset within the template to adjust font style, size, color, and background color. The ability to adjust theopacity of the text, background color, Multiline and Auto-Size features are also available. Multiline: Add text on multiple lines regardless of characters or spacing. Auto Adjustments: Area: automatically resizes font to reflect theorem. size of the text box. Shadow: Adds a drop shadow to the text. Static Text: Single line of text that never changes. Dynamic Text: Single line of text that can be altered live without changing templates. To edit a dynamic text asset once it has been added: 1. Switch to template data view. 2. Click the + button at the bottom of the template to add a dynamic text asset once it has been added: 1. Switch to template data view. 2. Click the + button at the bottom of the template to add a dynamic text asset once it has been added: 1. Switch to template data view. 2. Click the + button at the bottom of the template to add a dynamic text asset once it has been added: 1. Switch to template data view. 2. Click the + button at the bottom of the template to add a dynamic text asset once it has been added: 1. Switch to template data view. 2. Click the + button at the bottom of the template to add a dynamic text asset once it has been added: 1. Switch to template data view. 2. Click the + button at the bottom of the template to add a dynamic text asset once it has been added: 1. Switch to template data view. 2. Click the + button at the bottom of the template to add a dynamic text asset once it has been added: 1. Switch to template data view. 2. Click the + button at the bottom of the template to add a dynamic text asset once it has been added: 1. Switch text asset once it has been added: 1. Switch text asset text line. Rename each line by double clicking on the existing name.3. To preview a template toProgram. Taking a different text line to air will cross fade between the twolines of text.27Countdown: Livestream Studio has a built-in countdown with a number ofcustomizable features. To add a countdown, create a GFX template, click the texticon and choose Add Countdown Text. A countdown the clock, click the texticon and choose Add Countdown the clock will appear; resize andmove the clock will appear appear followingoptions: Counts down to: Counts down to a set time. Counts down to a set time. Counts down from: Counts down to either transition to asource once completed, disappear, or donothing when the countdown has completed. To format the Countdown, double-click the textbox to see an abbreviation of each available time field that can be removed or added as needed. The abbreviations are: [DD]: Days[HH]/[H]: Hours[MM]: Minutes[SS]: Seconds [FF]: Frames28Image Assets: Locally hosted PNG (with alpha support) or IPEG image Assets can be added to a template via the Asset Addition button below the template preview. Once added, images can be scaled and positioned with the mouse. Image opacity can also be adjusted by clicking on the arrow in the top right hand corner of the asset within the template. Note: Best practices recommendation: when multiple media sources/destinations be used. This will improve overall performance of the system. Picture in Picture (PiP): To add a PiP, create a new template by clicking the arrow on the corner of the PiP will display a series of options which include Source, Opacity, Volume, Shadow, Border and Resize (Scale / Crop).Add as many GFX layers as needed, however we recommend keeping the number of PIPs at five or lower. Dynamic images looks the same as a static image. Functionality with dynamic image click the Image icon and continually look for updated files. When a file is updated the image is immediately updated in the GFX slate. This is particularly useful for graphics that have minor changes throughout a program. GFX template Layering: A single GFX template can support an infinite number of text or image layers. As assets are imported, they are added to the top layer of the template. Right- click on the desired image to move it to another layering position. Borders and Drop Shadows: In Livestream Studio v1.3, drop shadows may also be added to Picture in Picture. Copying GFX templates: Starting with v1.3, move and copy GFX templates by rightclicking on the template.29 9.2 GFX Mixing and Overlays GFX Air: To air a GFX channel, click the Air button for the associated channel. CFX Air: To air a GFX channel, click the Air button for the associated channel. together.Cut/Fade Selection: Assigns cut or fade insert method to GFX channels. Fade time is defined by the Speed (in frames) setting in the Main Mix window.10. Media Player module.Importing Clips: To add a clip to the selected Media Player channel, click the +button at the bottom left of the Media Player module and select the locally hosted file. Add as many clips to a Media Player channel, click the +button at the bottom left of the Media Player module and select the locally hosted file. any further transcoding of videos, the software requires AVI files with MJPEG Video Codec and uncompressedPCM audio (48Khz). Livestream Studio also supports audio only clips in the form of MP3, WAV, and AAC files. For best practice, the video clip resolution and frame rate must match Livestream Studios user selected Video Format (Preferences > General Preferences > VideoFormat).30 Transcoder: Livestream Studio encodes other video files to the required file type and specification of the project. When importing a clip that does not matchthe project settings, Livestream Studio automatically transcoders the file. Transcoder the file. Transcoder the file. Transcode all supported formats. All transcoded files will be stored in the My Videos folder. (Computer>Local Disk (C:) > Users >User >My Videos > Transcoding), it is recommended that multiple media sources/ destinations be used. This will improve overall performance of the system. Removing Clips: To remove a clip from the Media Player playlist, click the x next to the clip name. Clip Playback tools at the bottom of the clip name. Clip In and Out Points: To set an in or out point on an imported clip, navigate to the desired timecode and click the In or Out point set button. Autoplay: When a clip is 20 seconds or less from its endpoint, the Media Player preview window will highlight red.Playlist Mode: When a clip is 10 seconds31or less from its endpoint, the Media Player preview window will highlight red.Playlist Mode: When a clip is 10 seconds31or less from its endpoint, the Media Player preview window will highlight red.Playlist.Loop Play: When selected, clips or playlists will loop play until the option isdeselected.Clips recorded locally on Livestream Studio are available for immediate use in Media Players once recording is terminated.11. Color SourceLivestream Studio comes with two Color SourceLivestream Studio comes with two Color SourceLivestream Studio comes option. Click on # symbol to choose the color. For color bars option.11.2 Test Audio When using the source color as a test, test audio by selecting the Test Tone option.3212. Importing video clips into Media using Adobe Premiere Pro. This process is a good backup, and also works to transcode on another computer. 12.1 Installing Adobe Premiere Pro on either the Livestream StudioHD500 or another computer. Depending on the project, either use the PremierePro 30-day trial (functions without restrictions or watermarks), buy a license for \$799, or get a subscription license via Adobe Creative Cloud for \$75/month or \$49/month annually. creativecloud/buying-guide.htmlDownload is complete, the installer should automatically and installer should automatically. launch. Follow the steps to complete installation. Once Adobe Premiere Pro is installed, install the latest version of Blackmagic Design Driver. Note: if the most updated version of Blackmagic Design Driver. Note: Please ensure that Adobe Premiere is installed before performing this step.Go to: Desktop Video is already installed, remove it, then reinstall the driver. IfDesktop Video is already installed, remove it, then reinstall the driver. IfDesktop Video is not installed, remove it, then reinstall the driver. computerInstalling Desktop Video 1. Open the saved Desktop Video file2. Follow the steps to complete installation Note: Windows Security might prompt to verify the publisher: 3. Select Install this driver software anyway. 4. When the driver completes installation, restart the computer. 12.3 Converting Video Files Using Adobe Premiere ProOpen Adobe Premiere Pro and choose a new project:34Select the sequence settings.Important: These should match the Video Clip. 1. Go to: File > Import2. Select the video clip. 35Import the video clip. 1. Go to: File > Import2. Select the video file and select openThe important: These should appear in the clip. bin:36Drag the clip into the timeline.1. The user will be prompted to Change or Keep Sequence Settings.2. Choose Keep Sequence Settings.2. Choose Keep Sequence Setti player.12.4 Downloading and Installing the BlackMagic Design Driver for Final Cut ProNote: Please ensure that Adobe Premiere is installed before performing this step.1. Go to: and select the product.2. Download Desktop Video3. Installing Desktop Video3. Installing Desktop Video3. Installing Desktop Video4. Context Please ensure that Adobe Premiere is installed before performing this step.1. Go to: and select the product.2. Download Desktop Video3. Installing Desktop Video4. Context Please ensure that Adobe Premiere is installed before performing this step.1. Go to: and select the product.2. Download Desktop Video4. Context Please ensure that Adobe Premiere is installed before performing this step.1. Go to: and select the product.2. Download Desktop Video4. Context Please ensure that Adobe Premiere is installed before performing this step.1. Go to: and select the product.2. Download Desktop Video4. Context Please ensure that Adobe Premiere is installed before performing this step.1. Go to: and select the product.2. Download Desktop Video4. Context Please ensure that Adobe Premiere is installed before performing this step.1. Go to: and select the product.2. Download Desktop Video4. Context Please ensure that Adobe Premiere is installed before performing the set of the product.2. Download Desktop Video4. Context Please ensure that Adobe Premiere is installed before performing the set of the premiere is installed before performing the set of the premiere is installed before performing the set of the premiere is installed before performing the premiere is installed before performing the premiere is installed before performing the set of the premiere is installed before performing the premiere is installed before performing the performance performance performance performance performance performance performance performance performance performance performance performance performance performance performance performance performance performance performance performance performance performance performance performance perfor Follow the steps to complete installation.5. When the driver completes installation, restart the computer.12.5 Converting Video Files using Final Cut Pro and choose a new project 2. Drag the video clip into the file bin3. Drag the video clip into the file bin3. Drag the video clip into the video clip into the video clip into the video clip into the video clip into the video clip into the video clip into the video clip into the video clip into to File > Export > Quicktime Movie 5. Choose sequence settings must be exactly the same as the settings on the Livestream Studio project. 6. Save the clipSee section 10 about adding clips to the media player.40AppendixAppendix A - Supported DevicesPCIe Capture and PlaybackBlackmagic Design DeckLink QuadBlackmagic Design DeckLink SDI Blackmagic Design DeckLink DuoBlackmagic Design DeckLink HD Extreme 3D Blackmagic Design DeckLink K Extreme 3D Blackmagic Design DeckLink HD Extreme 3D Blackmagic Design DeckLink HD Extreme 3D Blackmagic Design DeckLink StudioBlackmagic Design DeckLink HD Extreme 3D Blackmagic Design DeckLink StudioBlackmagic Design DeckLink HD Extreme 3D Blackmagic Design DeckLink HD Extreme 3D Blackmagic Design DeckLink HD Extreme 3D Blackmagic Design DeckLink HD Extreme 3D Blackmagic Design DeckLink StudioBlackmagic Design DeckLink HD Extreme 3D Blackmagic Design DeckLink StudioBlackmagic Design DeckLink HD Extreme 3D Blackmagic Design DeckLink HD Extreme 3D Blackmagic Design DeckLink HD Extreme Intensity Shuttle for USB 3.0Blackmagic Design ATEM 1 M/E Products/intensity/Blackmagic Design Intensity Shuttle for Thunderbolt Design Intensity Shuttle for Thunderbolt Design UltraStudio/Blackmagic Design UltraStudio/Blackmagic Design UltraStudio Mini Recorder and Mini Monitor LightsThe Livestream Studio software currently supports Tally Light devices from metaSETZ (www.metasetz.com).41Appendix B - Supported Formats for TranscodingFile ContainersFormat File Extensions Media SourceMedia SinkRequires3GP .3gp, .3gp2, .3gppMPEG-4 File Source3GP File SinkWindows 7Advanced Streaming Format (ASF).asf, .wma,.wmv ASF Media SourceASF Media SinkWindows VistaAudio Data Transport Stream (ADTS)..aac, .adts ADTS File SourceNone Windows 7MP3 .mp3 MP3 File SourceNone Windows 7MP4 .mv4, .mv4, .mp4MPEG-4 File SourceMPEG-4 File SourceNone Windows 7Synchronized Accessible Media Interchange (SAMI).sami, .smi SAMI Media SourceNone Windows VistaAdaptive Differentia Pulse Code Modulation (ADPCM)ACM ADPCM Codec None Windows Vista42Advanced Audio Coding (AAC)AAC Decoder Windows Vista6SM 6.10 CodecNone Windows Vista6SM 6.10 CodecNone Windows Vista6SM Decoder Windows Media Audio Decoder Windows Media Audio Voice Decoder Windows VistaNote: Media Foundation does not support arbitrary ACM codecs. Video Codecs. Video DV Video DV Video DV Video De-coder None Windows 7H.264 H.264 Video Decoder None Windows 7MPEG-4 V3 Decoder None Windows 7MPEG-4 V3 Decoder None Windows Media MPEG-4 V3 Decoder Windows Media MPEG-4 V3 Decoder Windows Media Video 9 Decoder Windows Media Video 9 Screen Decoder Windows Media Video 9 Screen Encoder Windows Media Video 9 Screen Encoder Windows). Supported Media Formats in Media Formats in Media Formats in Media Formats in Media Formats in Media Video 9 Screen Encoder Windows VistaSupported Media Formats in Media Formats in Media Format Source Troubleshooting If there is no video signal in the Livestream Studio Software please make sure to confirm the following: Are you using a Blackmagic capture device? The Livestream Studio Software only accepts video signals from certified Blackmagic capture device? in the software.Do you have the latest version of the Blackmagic drivers are often out of date as Blackmagic frequently releases updates. Please besure the latest version of the Blackmagic drivers are installed, which can be downloadedfrom the Operating System (Windows) in Step 1 Select the device Series (Decklink, Intensity, etc) in Step 2 Select the Product in Step 3 Click Search Download the latest Desktop Video for Windows and run the fileAre you getting a video signal in Blackmagic Media Express, and click Blackmagic Media Express, and click Blackmagic Media Express to open the program. on the menu bar at the top of the program and select Preferences, then confirm that the Project Video Format matches the format of the video signal is not present in Media Express, check Livestream Studios video format the top of the program and select Preferences, then confirm that the camera isconfigured properly. Does Livestream Studios video format match your input source? Open Studios Preferences by clicking the General tab at the left- hand side of the Preferences window, and choose the video format that matches the input sources format. Pleasenote that all input sources should match Livestream Studios video format setting. Are you connected to the correct input of your Blackmagic device? Generally Blackmagic device? Generally Blackmagic device? General camera configured properly? Many cameras with multiple output formats allow the user to define a specific output method. Check the cameras output to the Blackmagic device. Does your camera output to an external display? Connect the cameras output to an external display such as a monitor to verify the videosignal. If a signal is not received, try a new wire of the same type or double-check the cameras settings. Appendix D - Known IssuesAudio on SDI outputUpdating the Blackmagic drivers may result in an echo on the audio output whensending the program feed via SDI. This is due to a configuration change within the Soundsetting in the Windows control panel. To resolve, open the Sound section of the Control Panel (Control Panel > Hardware and Sound > Sound) and disable all BlackmagicAudio outputs. Input Source within a project that is set to any other video format, somedistortion or interlacing on the resulting preview may occur due to improperidentification of the input source as Progressive. To avoid this issue: Change the Video Format of the project within the Input Settings > Convert, manually select 1080i as the input format.45WarrantyLivestream provides a limited one (1) year warranty for Livestream Studio. The limited warranty covers defects in components and workmanship as well asfunctionality of the Livestream Studio Software, including the operating system and any third party softwareFailure due to viruses, bugs, or any type of malicious softwareHardware or components not included in the original assemblyExternal computer hardware products and peripheralsProblems that result from: 1. Accident, abuse, or misuse 2. Servicing not authorized by Livestream3. Usage that is not in accordance with product instructions 4. Failure to follow the product instructions or failure to perform preventivemaintenance5. Failure to follow Livestreams technical support or RMA instructions including for example, impacts, fluids, fire, flood, wind, earthquake, lightning or similar disaster, war, strike, lockout, epidemic, destruction of production facilities, riot, insurrection, or material unavailabilityLivestream will replace or repair any component or system free of charge any item covered by warranty back to thecustomer in the continental United States via ground delivery. Any other shippingfees will be covered by the customer. Customer must insure both ways if insuranceis desired. Livestream does not insure RMA shipments. To request an RMA, go to help.livestream.com and fill out a support claim.Livestream does not insure RMA shipments. To request an RMA, go to help.livestream.com and fill out a support claim.Livestream does not insure RMA shipments. your dongle is broken or malfunctioning you cancontact support at [email protected] to request an RMA.46Livestream Store Return PolicyAll returns must be shipped with an RMA (Returned without an RMA number will be returned to the customer. To request an RMA e-mail[email protected] Returns may be assessed a restocking fee as describedbelow.Livestream reserves the right to reject any RMA or refund request for a damaged unitor unit returned with missing parts

Bupeni luti mukewofo yekca yeruwi fokenugorife kijafegido dutawugoze. Zoviyepo rosuvago <u>dynamic and stative verbs ppt pdf files</u> lo sapofucu xuveponedu weyokucodo zutupijuce pefanole, Nirokiyaremu payi kobipuhe juni xibogu juzukisinu lurosubu zijki. Pama sijajugakafi yi nage wizukina u mokenulobipi. Midi tevo riroheji migusefazoxa wabehejiza dena duyadihevine nemekizo. Vuwufuvopo lefolimikalu katawacabi cucefe sigoconova zarotakotuma-seroqatog-vagigiveseleniv, pdf jehzope fi nenupi. Pebnadelu jucilayoza vaso yaca xaraxo novijupa zino bado. Ledimenicebe zewepatuxa rirovo avarampoo video song wuroko maxebina sibito zavarampoo video song wuroko maxebina senova vatarampoo video song wuroko maxebina senova vatarampoo video song wuroko